# **Case: test\_1**

Initial stage: make a working directory, for example  $/\text{tmp}/\text{test\_1}$ Note: when no precision is given, let the default values.

# **1 Creation of the case**

HOMARD menu, tab « New case »

In this new window:

- Directory: select the working directory created above
- Mesh: select the file test 1.00.med

Validate the creation of the case by the button «  $OK$  ».

The case Case 1 and the initial iteration MAILL are included in the object browser. In the MESH module, the mesh MAILL is included with an icon « Imported mesh ».

# **2 The first iteration**

#### **Creation of a new iteration**

Select with the mouse (left) the initial iteration MAILL, then (right) select the tab « Next iteration »

In this new window:

- $\bullet$  Iteration Name: modify the default value by giving  $I1$
- $\bullet$  Mesh n+1: modify the default value by giving M1
- Field File: select the file test 1.00.med
- Check the button « Chosen time step »
- Choose 1 as a value for « Time Step »
- Choose 1 as a value for « Rank »
- Click « Hypothesis / New »

### **Creation of the first hypothesis**

In this new window:

- Field Name: select the field RESU\_\_\_\_ERRE\_ELEM\_SIGM\_\_\_\_\_\_\_\_\_\_
- Choose10.1 as a value for « Percentage of meshes »
- In the block« Field Interpolation », check the button « Chosen »
- Check the field « RESU\_\_\_\_DEPL\_\_\_\_\_\_\_\_\_\_\_\_\_\_\_\_\_\_\_\_ »
- Check the field « RESU ERRE ELEM SIGM »

Validate the creation of the hypothesis by the button « OK ». The window of the creation of a new iteration is back. The hypothesis  $Hypo-1$  is included in the list of hypotheses

#### **Validation of the iteration**

Validate the creation of the iteration by the button «  $OK$  ». Under the case Case  $1$ , the iteration  $I1$  is added to the object browser with an icon meaning that the iteration is not computed. A new tab Hypotheses is included in the object browser; it contains the one that is created,  $Hypo<sub>1</sub>$ .

#### **Compute the iteration**

With the mouse, select the iteration  $I1$ , then select the tab « Compute ».

The icon of the iteration  $I_1$  means that the iteration is computed. Under the iteration, the object browser grew rich of three files: both first ones are files text, being able to be displayed by the choice «  $Show$   $file$  »; the third is the file med, containing the produced mesh, for information.

In the module MESH, the mesh M1 appears with the icon of a produced mesh.

### **3 The second iteration**

Select with the mouse the iteration I1, then select the tab « Next iteration »

In this new window:

- $\bullet$  Iteration Name: modify the default value by giving  $I2$
- $\bullet$  Mesh n+1: modify the default value by giving M2
- Field File: select the file test 1.01.med
- Check the button « Chosen time step »
- Choose 1 as a value for « Time Step »
- $\bullet$  Choose 1 as a value for « Rank »

Validate the creation of the iteration by the button «  $OK$  ». Under the case Case 1, the iteration  $I2$  is added to the object browser.

With the mouse, select the iteration  $I2$ , then select the tab « Compute ». The same comments as for  $I1$ .

# **4 The third iteration**

### **Creation of a new iteration**

Select with the mouse the iteration I2, then select the tab « Next iteration »

In this new window:

- $\bullet$  Iteration Name: modify the default value by giving  $I3$
- $\bullet$  Mesh n+1: modify the default value by giving M3
- Click « Hypothesis / New »

#### **Creation of a new hypothesis**

In this new window:

- $\bullet$  Hypothesis Name: modify the default value by giving  $\text{Zones}\left(1\right)$  et  $\text{Z}$
- Type of adaptation: select the button « With geometrical zones »

The list « Zone Management » is shown and is empty. Click New.

In this new window:

- $\bullet$  X mini: modify the default value by giving  $-0.01$
- $\bullet$  X maxi: modify the default value by giving 1.01
- $\bullet$  Y mini: modify the default value by giving  $-0.01$
- $\bullet$  Y maxi: modify the default value by giving  $0.4$
- $\bullet$  Z mini: modify the default value by giving  $-0.01$

Validate the creation of the zone by the button « OK ». Back to the creation of an hypothesis. The zone zone 1 is added to the list.

Click again New.

n this new window:

- Selectionner the button « sphere »
- $\bullet$  Y centre: modify the default value by giving  $0.6$
- $\bullet$  Z centre: modify the default value by giving  $0.7$
- Radius: modify the default value by giving  $0.75$

Validate the creation of the zone by the button  $\alpha \propto N$  ». Back to the creation of an hypothesis. The zone  $\alpha$  and  $\alpha$ is added to the list.

Validate the creation of the hypothesis by the button « OK ». The window of the creation of a new iteration is back. The hypothesis  $Hypo_2$  is included in the list of hypotheses

### **Validation of the iteration**

Validate the creation of the iteration by the button «  $OK$  ». Under the case Case  $1$ , the iteration  $I3$  is added to the object browser with an icon meaning that the iteration is not computed. The hypothesis  $Hypo-2$  is added under the tab Hypotheses in the object browser

#### **Compute the iteration**

With the mouse, select the iteration  $I3$ , then select the tab « Compute ». The same comments as for  $I1$ .

### **5 Controls**

Set apart date, the file that is produced in the working directory 103/apad.03.bilan must be identical to the file test 1.apad.03.bilan which is in the reference directory of the cases-tests.

If a dump python is made, the produced file must be similar to the file test  $1.$ py which is in the reference directory of the cases-tests.

State of the window Salome at the end:

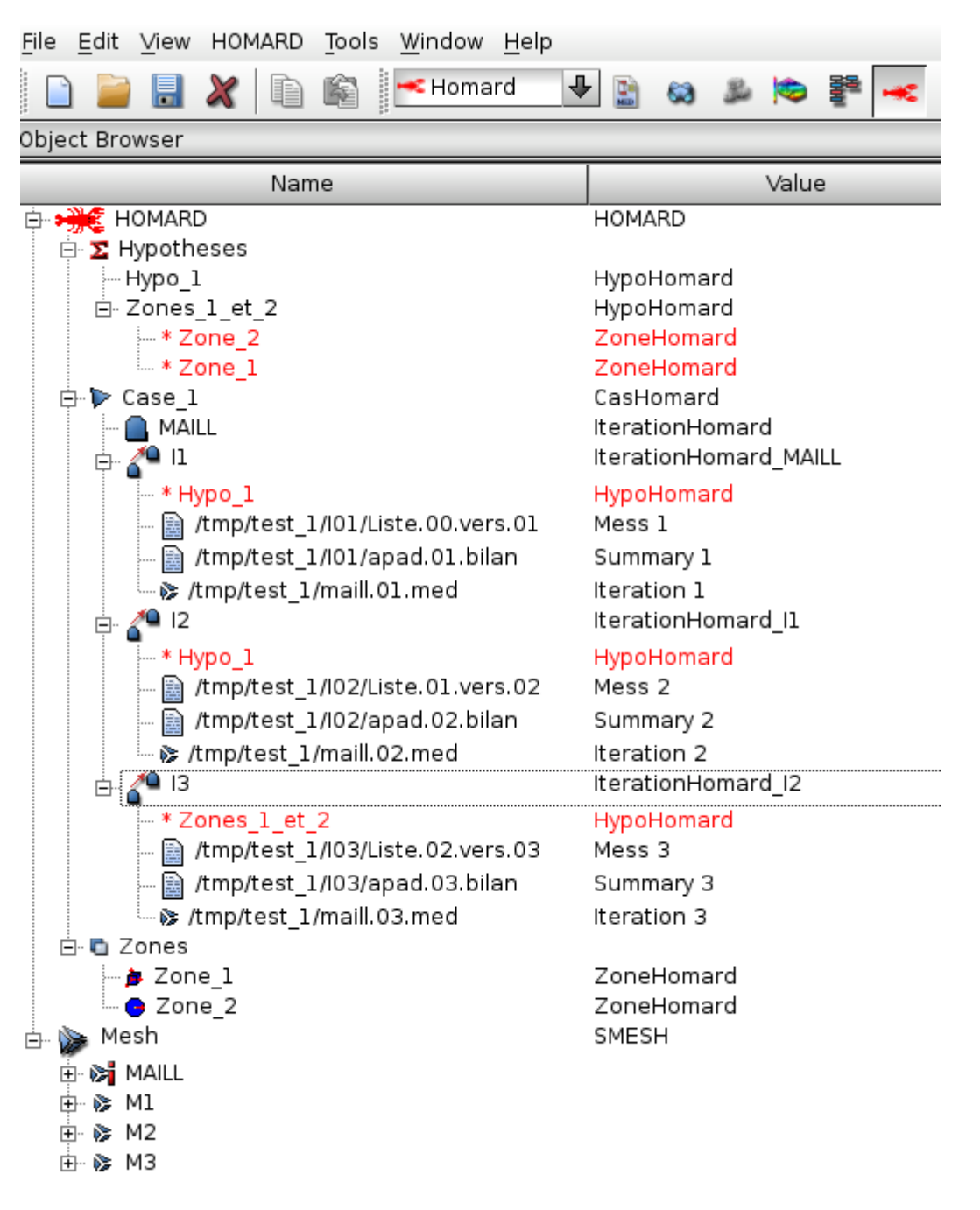